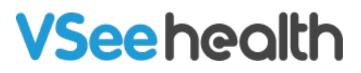

Knowledgebase > VSee Clinic for Admins > The Visit Note Templates

The Visit Note Templates Jay-Ileen (Ai) - 2024-07-09 - VSee Clinic for Admins

The Visit Note Templates for all the sections of the SOAP notes were created to eliminate the need to retype everything that is commonly used.

*Note: Please reach out to your Account Manager if you'd like to enable this feature in your Clinic.* 

## How to Use the Visit Note Templates

1. Hover on the patient's window and click the **Minimize** icon from the menu tray.

The Visit Details page will appear on the right side of the screen.

- 1. Click on the **Notes** tab.
- 2. Click the **Template** button.

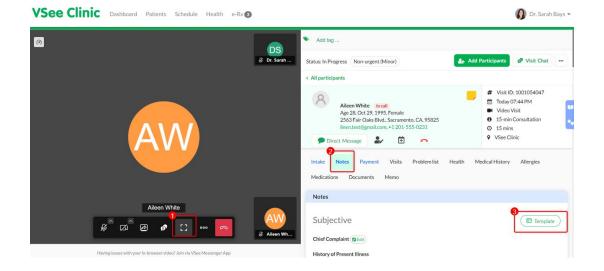

Open temp1-20240710-031457.JPG

1. Click the **+New Template** button.

×

Note: This view shows the first time a Provider will create a Visit Note template so no other Templates are showing for now.

| VSee Clinic Dashboard Patients Schedule Heat                    | imes  Template        | 4<br>+ New Template | Preview                |                |
|-----------------------------------------------------------------|-----------------------|---------------------|------------------------|----------------|
|                                                                 | Q Search for template | ta Filter ∨         |                        |                |
|                                                                 |                       | No data             |                        |                |
|                                                                 |                       |                     | (d)                    |                |
| AW                                                              |                       |                     | Please select template | for previewing |
|                                                                 |                       |                     |                        |                |
|                                                                 |                       |                     |                        |                |
| Aileen White                                                    |                       |                     |                        |                |
| Having issues with your in-however sideo? Join via VSee Messenn | Go to Te              | emplate Library     |                        |                |

- 1. Enter the **Template name**, select the **Category**, enter all the necessary details under each field:
- Chief Complaint
- History of Present illness
- Review of System

- Physical Exam
- Assessment
- Procedure Code(s)
- Plan/Care Instructions

Note: You can click on the checkbox if you want to share this template with the entire clinic so that other providers can use this template as well.

Click **Submit** once finished.

*Note: The structure of each template can be customized by our Development team once requested.* 

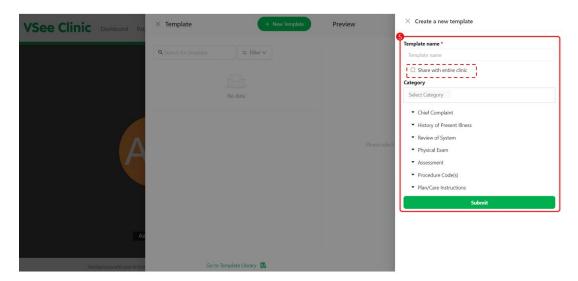

On this photo it shows that Template example 1 has been selected as this visit's SOAP Notes template.

You can choose to click on:

A. Replace - to select another template to use instead of the current one selected

B. Merge Template - select multiple templates and combine them on this visit's SOAP Notes field.

Open temp4-20240710-032828.JPG

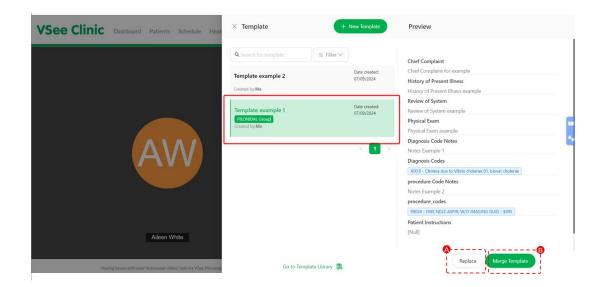

## How to Manage the Visit Note Templates as Providers

1. Click on Go to Template Library.

×

| VSee Clinic Dashboard Patients Schedule Heal                    | imes Template                                                  | + New Template                       | Preview                                                                                                    |  |
|-----------------------------------------------------------------|----------------------------------------------------------------|--------------------------------------|----------------------------------------------------------------------------------------------------|--|
|                                                                 | Q Search for template 2<br>Template example 2<br>Created by:Me | ter ∨<br>Date created:<br>07/09/2024 | Chief Complaint<br>Chief Complaint for example<br>History of Present Illness<br>History of Present Illness    |  |
|                                                                 | Template example 1<br>PLIONIDAL Group<br>Created by:Me         | Date created:<br>07/09/2024          | Review of System<br>Review of System example<br>Physical Exam<br>Physical Exam                                |  |
| AW                                                              |                                                                | < 1 >                                | Diagnosis Code Notes Notes Example 1 Diagnosis Codes A000 - Coders due to Vibrio cholerae 01, biovar cholerae |  |
|                                                                 |                                                                |                                      | procedure Code Notes Notes Example 2 procedure_codes 9902+ FNE NDLE ASPIR: W/O IMAGING GUID - \$495           |  |
| Alleen White                                                    |                                                                |                                      | Patient Instructions [Null]                                                                                   |  |
| Having issues with your in-browser video? Join via VSee Messeng | Go to Template Librar                                          | y 🕰                                  | Replace Merge Template                                                                                        |  |

1. You will be routed to the **SOAP Notes Template** field.

Here you have options to manage the SOAP Notes Template as a Provider:

A. You can search and filter the templates via (1) Created by (2) Category

B. Create new templates even when you're not on a patient's visit details page

C. Toggle ON/OFF if you want to share a template that you created with all other providers of the clinic

D. Under Action, edit the selected template, delete permanently, or duplicate the selected template

| MY ACCOUNT                        |                    |                        |                 |                      |                                          |
|-----------------------------------|--------------------|------------------------|-----------------|----------------------|------------------------------------------|
| Profile Preferences Notifications | OAP Notes Template | Text Macro             |                 |                      |                                          |
| 🔍 Search for template 🛛 😂 Filter  | ~                  |                        |                 | Delete selection     | + New Template                           |
| Filter by Created by Filt         | er by Category     |                        |                 | l                    |                                          |
| Select Created by                 | elect Category     | ~]                     |                 |                      |                                          |
| Name                              | Date<br>Created    | Last Edited            | Category        | Created by           | Share<br>with Action<br>entire<br>clinic |
| Template example 2                | 07/09/2024         | 07/09/2024<br>08:19 PM |                 | jayileen@vseelab.com | <b>9</b>                                 |
| Template example 1                | 07/09/2024         | 07/09/2024<br>08:19 PM | PILONIDAL Group | jayileen@vseelab.com | <ul><li>∠ Edit</li><li>Dele</li></ul>    |

E. Delete multiple selected templates permanently

Alternatively, you can go to SOAP Notes Template management as a Provider by choosing this path:

- 1. Click on Your Name or the Profile Menu.
- 2. Select My Account.
- 3. Select SOAP Notes Template.

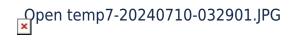

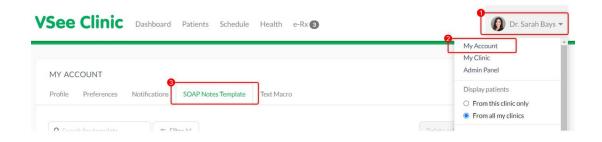

## How to Manage the Visit Note Templates as Admins

- 1. As a Provider with Clinic Admin access, click on Your Name or the Profile Menu.
- 2. Select Admin Panel.

Note: If you are not a Provider and only has Clinic Admin access, you will no longer need steps 1-2.

| VSee Clinic Dashboard                           | Patients | Schedule | Health | e-Rx 3 |           |   |                   | ❶ 👩 Dr. Sarah Bays マ                      |
|-------------------------------------------------|----------|----------|--------|--------|-----------|---|-------------------|-------------------------------------------|
|                                                 |          |          |        |        |           |   |                   | My Account<br>My Clinic                   |
| Call Selected                                   |          |          |        |        |           |   | Invite Patient 🤌  | Admin Panel                               |
| ✓ Ready for Visits (0)                          |          |          |        |        | LE Oldest | • | Today's Schedule  | Admini Farici                             |
| There are no participants waiting at this time. |          |          |        |        |           |   |                   | Display patients                          |
| There are no participants waiting at this time. |          |          |        |        |           |   | No appointments a | <ul> <li>From this clinic only</li> </ul> |
| Getting Ready (0)                               |          |          |        |        |           |   | E-Consult         | From all my clinics                       |

- 1. Click the **Clinic** tab.
- 2. Click **SOAP Notes Template** tab.

| LINIC DETAILS                                                   |                         |                             |                       |                        |                          |                |
|-----------------------------------------------------------------|-------------------------|-----------------------------|-----------------------|------------------------|--------------------------|----------------|
| Clinic Directory Payments Not<br>SOAP Notes Template Text Macro | ifications Reminders He | alth Settings Educational M | faterial Waiting Room | Customization Tags ERX | Enable/Disable Features  |                |
| Q Search for template                                           | a Filter ∨              |                             |                       |                        | Delete selection         | + New Template |
| Name                                                            | Date Created            | Last Edited                 | Category              | Created by             | Share with entire clinic | Action         |
| Template example 2                                              | 07/09/2024              | 07/09/2024 08:19 PM         |                       | jayileen@vseelab.com   |                          | ŧ.             |
| Template example 1                                              | 07/09/2024              | 07/09/2024 08:19 PM         | PILONIDAL Group       | jayileen@vseelab.com   |                          | :              |
|                                                                 |                         |                             |                       |                        |                          | < 1            |

Here you have options to manage the SOAP Notes Template as a Provider:

A. You can search and filter the templates via (1) Created by (2) Category

B. Create new templates even when you're not on a patient's visit details page

C. Toggle ON/OFF if you want to share a template that you created with all other providers of the clinic

D. Under Action, edit the selected template, delete permanently, or duplicate the selected template

E. Delete multiple selected templates permanently

Open temp11-20240710-034449.JPG

|                              |                    | Health Settings Educational N | Material Waiting Room | Customization Tags ERX | Enable/Disable Features  |              |
|------------------------------|--------------------|-------------------------------|-----------------------|------------------------|--------------------------|--------------|
| SOAP Notes Template Text Mac | ro                 |                               |                       |                        |                          |              |
| <b>Q</b> Search for template | a Filter ∨         |                               |                       |                        | Delete selection         | New Template |
| Filter by Created by         | Filter by Category |                               |                       |                        |                          |              |
| Select Created by            | Select Category    | 1.                            |                       |                        |                          |              |
| Name                         | Date Created       | Last Edited                   | Category              | Created by             | Share with entire clinic | Action       |
| Template example 2           | 07/09/2024         | 07/09/2024 08:19 PM           |                       | jayileen@vseelab.com   |                          | <b>•</b>     |
| Template example 1           | 07/09/2024         | 07/09/2024 08:19 PM           | PILONIDAL Group       | jayileen@vseelab.com   |                          | ∠ Edi        |
|                              |                    |                               |                       |                        |                          | 0 Du         |

Need more assistance? Send us an email at <u>help@vsee.com</u> or check out the <u>Help</u> section under the Profile Menu of your VSee Clinic.

| Tags            |  |
|-----------------|--|
| notes templates |  |
| visit notes     |  |

×